# **Telit App Center**

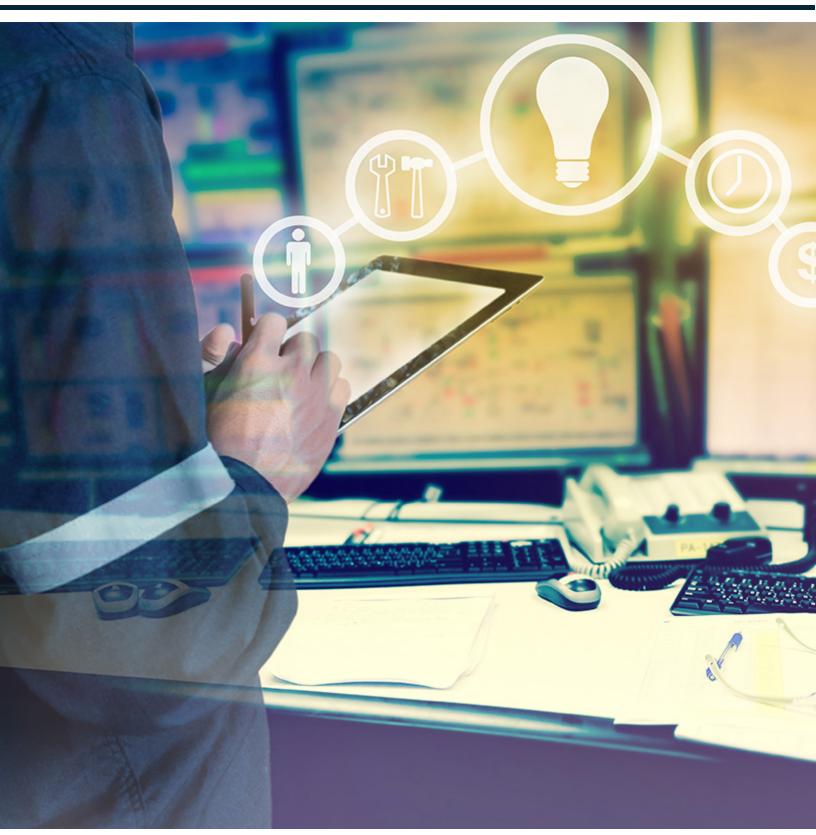

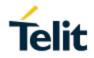

# Contents

| Revision History                       | 4  |
|----------------------------------------|----|
| App Center                             | 5  |
| Logging into the App Center            | 7  |
| Adding an App to the App Center        | 8  |
| Removing an App from the App Center    | 10 |
| FOTA                                   | 12 |
| Creating FOTA Campaign                 | 13 |
| Selecting Model                        | 13 |
| Selecting Devices                      | 14 |
| Selecting Firmware                     | 16 |
| Scheduling Campaign                    | 17 |
| Campaigns                              | 19 |
| Starting FOTA Campaigns                | 20 |
| Pausing/Resuming FOTA Campaign         | 22 |
| Related topics                         | 23 |
| Exporting Campaigns list to a CSV file | 24 |
| Deleting FOTA Campaign                 | 25 |
| Related topics                         | 25 |

# **Revision History**

| Revision | Description    |
|----------|----------------|
| 1.0      | First revision |

# **App Center**

Telit's App Center brings together multiple apps used while developing your IoT solution. Each App within the app center provides a particular service. One of the popular app is FOTA (Firmware Over-the-Air). For more information on using the FOTA app, see "FOTA" on page 12. This section introduces you to various components you see in the home screen of the App Center.

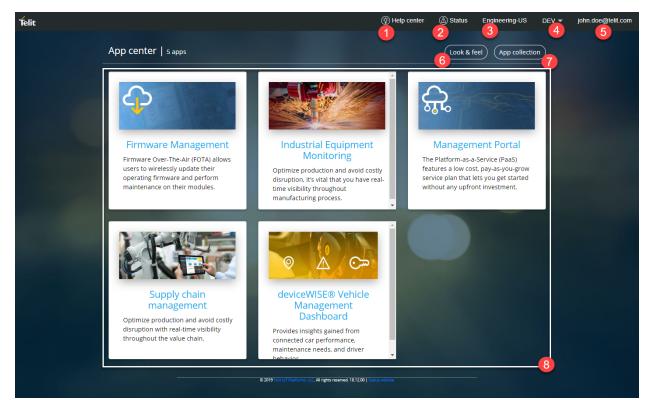

|   | Feature      | Description                                                                                                    |
|---|--------------|----------------------------------------------------------------------------------------------------|
| 1 | Help Center  | Link to access the help documentation.                                                                                                    |
| 2 | Status       | The current status of different servers. Click to access the server status.                                                                                                 |
| 3 | Instance     | The current instance to which you are logged in.                                                                                                    |
| 4 | Organization | The organization you belong too. If you have access to more than one organization then you will be able to click on the organization to change to a different organization. |
| 6 | Username     | Your user name.                                                                                                    |
| 6 | Look & feel  | Look & feel settings of the App Center                                                                                                    |

|   | Feature             | Description                                                                                                    |
|---|---------------------|----------------------------------------------------------------------------------------------------|
| 0 | App Col-<br>lection | List of Apps that are included in your profile. It is possible to add or remove<br>apps from the App Collection. For more information on adding or removing<br>apps from the App Center see, "Adding an App to the App Center" on<br>page 8 and "Removing an App from the App Center" on page 10. |
| 8 | Apps Dash-<br>board | The Dashboard shows all the apps available to use in your organization                                                                                                    |

# Logging into the App Center

The App Center allows you access the Apps that are enabled to use in your profile. To start using the App Center, open your web browser and go the HTTPS address provided.

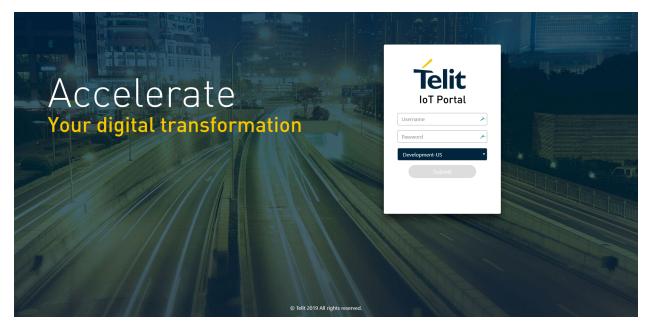

To login to the App Center:

- 1. Enter your Username and Password
- 2. Choose your environment
- 3. Click the **Submit** button.

Each account is created with an **Email Address** as the *Username*. The password is set when you first login to the App Center.

# Adding an App to the App Center

Applications enabled in your profile appears in the App Collection. This section will provide you with the details to add an App from the App Collection. To add an app to the App Center, do the following:

1. After logging into the App Center, click on App Collection

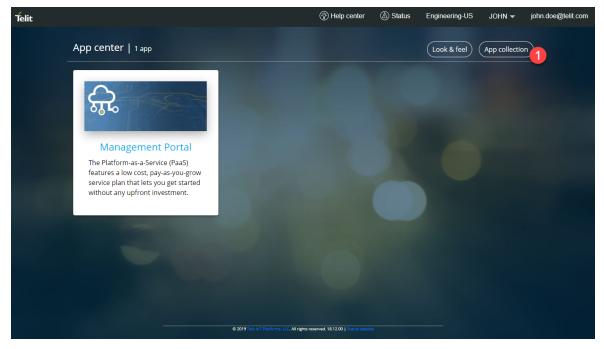

The App Collection screen appears

2. In the Search box, enter the name of the App you want to add

The Apps related to the name you entered in search appears.

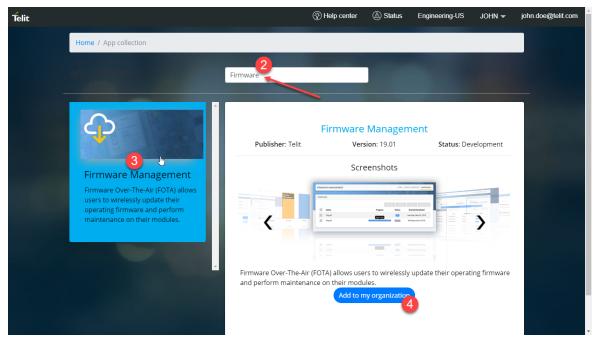

3. Click on the App, you want to add to the App Center

A preview of the selected app gets displayed on the right side of the screen

#### 4. Click Add to my organization

A message confirming that the application is added to the organization appears.

| Telit |                       |                  | 🛞 Help center | Status   | Engineering-US    | JOHN 🔫        | john.doe@teli | t.com |
|-------|-----------------------|------------------|---------------|----------|-------------------|---------------|---------------|-------|
|       | Home / App collection |                  | _             | _        | Applicat          | tion added to | organization. | ×     |
|       | App collector         | Firmware         |               |          |                   |               |               |       |
|       | Ŷ                     | Publisher: Telit |               | Manageme | nt<br>Status: Dev | relopment     |               |       |

5. Click **Home** to navigate to home and you will find the new app added to your Home screen.

# Removing an App from the App Center

To remove an app to the App Center, do the following:

1. After logging into the App Center, click on App Collection

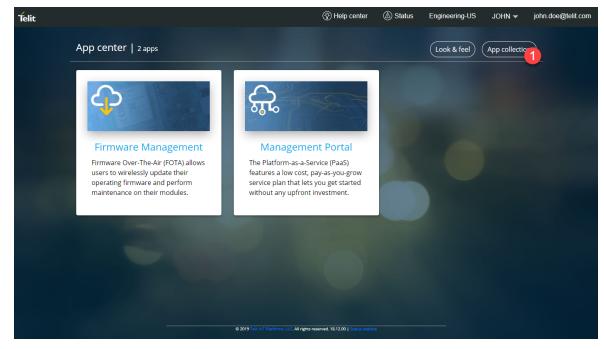

The **App Collection** screen appears

2. In the Search box, enter the name of the App you want to delete

The Apps related to the name you entered in search appears.

| Telit                                                                                                    | Ŷ                                                    | ) Help center                                                                        | Status Status Sta | Engineering-US     | JOHN 🔫      | john.doe@telit.com |
|----------------------------------------------------------------------------------------------------|------------------------------------------------------|--------------------------------------------------------------------------------------|----------------------------------------------------------------------------------------------------|--------------------|-------------|--------------------|
| Home / App collection                                                                                                    |                                                      |                                                                                      |                                                                                                    |                    |             |                    |
| Appcollection                                                                                                    | Firmware 2                                           |                                                                                      |                                                                                                    |                    |             |                    |
| <b>A</b>                                                                                                    | Publisher: Tellt                                     | Firmware  <br>Versi                                                                  | Managem<br>on: 19.01                                                                                                    | ent<br>Status: Dev | relopment   |                    |
| Firmware Management<br>Firmware Over-The-Air (FOTA) allow<br>users to wirelessly update their<br>operating firmware and perform<br>maintenance on their modules. |                                                      | Scree<br>move unvertee<br>move<br>move<br>move<br>move<br>move<br>move<br>move<br>mo | enshots                                                                                                    |                    |             |                    |
|                                                                                                    | Firmware Over-The-Air (FC<br>and perform maintenance | on their modul                                                                       |                                                                                                    |                    | ng firmware |                    |

3. Click on the App, you want to remove from the App Center

A preview of the selected app gets displayed on the right side of the screen

#### 4. Click Remove from my organization

A message confirming that the application is removed from the organization appears.

| Telit |                      | Help center | Status    | Engineering-US | JOHN 🔫      | john.doe@telit.com |
|-------|----------------------|-------------|-----------|----------------|-------------|--------------------|
| Но    | ome / App collection |             |           | Application r  | emoved from | organization. ×    |
| Арг   | -                    | mware       |           |                |             |                    |
|       |                      |             |           |                |             |                    |
|       | $\bigcirc$           | Firmwar     | e Managem | ent            |             |                    |

5. Click **Home** to navigate to home and you will find the app is removed from your organization.

# FOTA

OMA Lightweight M2M (LWM2M) provides a firmware object interface for directing devices to download and apply firmware updates through FOTA (Firmware Over the Air). The Telit's FOTA dashboard provides ability for updating device firmware on multiple devices. FOTA is an app within the App Center.

| FIRMWARE MANAGEMENT       |            | HOME CREATE CAMPAIGN CAMPAIGNS                                                                                                    |
|---------------------------|------------|----------------------------------------------------------------------------------------------------|
|                           |            | Telle Telle                                                                                                    |
| DEVICES                   |            | RECENT CAMPAIGNS 2                                                                                                    |
| ME910C1-SIM (500 devices) |            | 100% Update to 30.00.003                                                                                                    |
| 30.00.002 396             | 100%       | Complete 498 devices failed.                                                                                                    |
| 30.00.003 101             | 100%       |                                                                                                    |
| 30.00.006 2               | 100%       | 100% Update to 30.00.006                                                                                                    |
| 30.00.004 1               | 1 00%      | Complete 0 devices failed.                                                                                                    |
| CAMPAIGN OVERVIEW         |            | RECENT ACTIVITY                                                                                                    |
| 2                         |            | Campaign 'Update to 30.00.003' completed with failures.                                                                                |
| 1                         |            | Campaign 'test' created.<br>nicholas.persad@telit.com   Wednesday, June 13, 2018 11:05 AM                                              |
| 0                         |            | Campaign 'Update to 30.00.003 - Copied on 2018-06-<br>13T14:24:32Z' updated.<br>jim.wert@tellt.com   Wednesday, June 13, 2018 10:24 AM |
| U Scheduled Running Res   | ady Paused | Campaign 'Update to 30.00.003 - Copied on 2018-06-<br>13T14:24:32Z' cloned.                                                            |

#### Description

- 1 The DEVICES under each model with the version are displayed
  - The RECENT CAMPAIGNS lists the recent campaigns
  - If there are no recent campaigns then you see a link to Create campaign
- 3 The CAMPAIGN OVERVIEW displays the status of the campaigns
- 4 The RECENT ACTIVITY displays all the recent activities in the FOTA

2

# Creating FOTA Campaign

A FOTA Campaign is created to change firmware for a set of devices that belong to a particular device model. To create a FOTA campaign you need to follow the steps below:

- 1. On the FOTA app, Click CREATE CAMPAIGN
- 2. Click the **Model selection** tab to select a model. For more information on Choosing a device model, see "Selecting Model" below
- 3. Click Next

You will be in Step 2: Device selection

- 4. Select the devices that will be included in the firmware update. For more information on selecting devices, see "Selecting Devices" on the next page
- 5. Click Next

You will be in Step 3: Firmware selection

- 6. Select the Firmware version to which your devices will be moved to.
- 7. Click Next

You will be in Step 4: Campaign selection

8. Schedule the Campaign to start immediately or on a later date. For more information scheduling a campaign, see

### **Selecting Model**

In Telit's FOTA all the devices that need a firmware change are categorized under individual model names. The model name or thing definition is selected first to select the devices that belongs to that model. To select the model, do the following:

- 1. On the FOTA app, Click **CREATE CAMPAIGN**
- 2. click Model selection

3. In the model selection screen, click Choose device model

| FIRMWARE MANAGEMENT      |                           |                 | HOME         | CREATE CAMPAIGN       | CAMPAIGNS          |
|--------------------------|---------------------------|-----------------|--------------|-----------------------|--------------------|
|                          |                           |                 | CONTENE D    | 1 52 S                | Model HE910 -11-20 |
| CREATE CAMPAIGN          |                           |                 |              |                       |                    |
| Step 1: Model selection  | Step 2: Device selection  | Step 3: Firmwai | re selection | Step 4: Campaig       | gn details         |
| Model: No model selected | Devices                   | selected: 0     | Firmware     | selected: No firmware | e selected         |
|                          | Choose de                 | vice model 🔻    |              |                       |                    |
|                          | ME910C1-WW                |                 |              |                       |                    |
|                          | ME910C1-NA                |                 |              |                       |                    |
|                          | ME910C1-NV                |                 |              |                       |                    |
|                          | ME910C1-E1                |                 |              |                       |                    |
|                          | ME910C1-E2<br>ME910C1-SIM |                 |              |                       |                    |
|                          | ME910C1-SIM               |                 |              |                       |                    |
|                          |                           |                 |              |                       |                    |
|                          |                           |                 |              |                       |                    |
|                          |                           |                 |              |                       |                    |
|                          |                           |                 |              |                       |                    |
|                          |                           |                 |              |                       |                    |
|                          |                           |                 |              | _                     |                    |
|                          |                           |                 |              | Cane                  | cel Next           |

4. Select a model. The model selected will list the devices it contains when you go to "Select-

#### ing Devices" below

5. Once the model is selected, click Next to proceed to "Selecting Devices" below

### **Selecting Devices**

After "Selecting Model" on the previous page it is possible to select the devices that will be included in the firmware change. To select the devices, do the following:

- 1. Click Step 2: Device selection
- 2. Click one of the buttons to select your devices:
  - a. Click Device list

The devices available gets listed.

- i. To filter the devices, click Filter by
- ii. To filter by running firmware version, select the current firmware version
- iii. To filter by Tags, select Tags and enter the name of a tag
- iv. Click Search

The filtered devices gets listed.

| FIRMWARE MANAGEMENT            |                          | HOME                       | E CREATE CAMPAIGN CAMPAIGNS      |
|--------------------------------|--------------------------|----------------------------|----------------------------------|
|                                |                          |                            | Les B2 C Month 11 31 1128        |
| CREATE CAMPAIGN                |                          |                            |                                  |
| Step 1: Model selection        | Step 2: Device selection | Step 3: Firmware selection | Step 4: Campaign details         |
| Summary                        |                          |                            |                                  |
| Model: ME910C1-SIM             | Devices se               | lected: 500 Firmwar        | e selected: No firmware selected |
|                                | Choose One: Device list  | OR Upload devices          |                                  |
| Filter by 🔻 Filter device list | 8                        | <b>(</b>                   | Search Export to CSV             |
|                                | Device selec             | tion preview               |                                  |
| IMEI                           | Name                     | Current version            | Tags                             |
| 35308100000000                 | 35308100000000           | 30.00.004                  |                                  |
| 35308100000001                 | 35308100000001           | 30.00.003                  |                                  |
| 35308100000002                 | 35308100000002           | 30.00.003                  |                                  |
| 35308100000003                 | 35308100000003           | 30.00.003                  |                                  |
| 35308100000004                 | 35308100000004           | 30.00.003                  |                                  |
|                                |                          |                            | Cancel Back Next                 |

#### b. Click Upload devices

- i. Click Browse
- ii. Select a CSV file to be uploaded and click Open
- 3. Once the devices are selected, click Next to proceed to "Selecting Firmware" on the next

page

### **Selecting Firmware**

After "Selecting Model" on page 13 and "Selecting Devices" on page 14 it is possible to select the firmware that will be included in this FOTA. To select a firmware, do the following:

- 1. Click Step 3: Firmware selection
- 2. To choose a firmware, Click Target firmware version

| FIRMWARE MANAGEMENT     |                          |                | HOME         | CREATE CAMPAIGN                       | CAMPAIGNS         |
|-------------------------|--------------------------|----------------|--------------|---------------------------------------|-------------------|
|                         |                          |                | 6666666      | 1 1 1 1 1 1 1 1 1 1 1 1 1 1 1 1 1 1 1 | Nodel HE910 11-26 |
| CREATE CAMPAIGN         |                          |                |              |                                       |                   |
| Step 1: Model selection | Step 2: Device selection | Step 3: Firmwa | re selection | Step 4: Campaig                       | gn details        |
| Summary                 |                          |                |              |                                       |                   |
| Model: ME910C1-SIM      | Devices se               | elected: 500   | Firmware s   | selected: No firmware                 | e selected        |
|                         | Target firmw             | vare version 👻 |              |                                       |                   |
|                         | 30.00.001                |                |              |                                       |                   |
|                         | 30.00.002                |                |              |                                       |                   |
|                         | 30.00.003                |                |              |                                       |                   |
|                         | 30.00.003                |                |              |                                       |                   |
|                         | 30.00.003-P0B.000101     |                |              |                                       |                   |
|                         | 30.00.004                |                |              |                                       |                   |
|                         | 30.00.004                |                |              |                                       |                   |
|                         |                          |                |              |                                       |                   |
|                         |                          |                |              |                                       |                   |
|                         |                          |                |              |                                       |                   |
|                         |                          |                |              |                                       |                   |
|                         |                          |                |              |                                       |                   |
|                         |                          |                |              | Cancel Ba                             | ck Next           |

- 3. Select a target firmware.
- 4. Once the firmware is selected, click Next to proceed to "Scheduling Campaign" on the next page

### Scheduling Campaign

After "Selecting Model" on page 13, "Selecting Devices" on page 14 and "Selecting Firmware" on the previous page it is possible to schedule or start the campaign to change the firmware in the devices selected. To schedule / start a Campaign:

- 1. In the FOTA app, click Step 4: Firmware selection
- 2. Enter the name of the campaign
- 3. Enter a description of the campaign (optional)

| FIRMWARE MANAGEMENT                           |                          |                         | HOME CREATE CAMPAIGN CAMPAIGNS                                                                                |
|-----------------------------------------------|--------------------------|-------------------------|----------------------------------------------------------------------------------------------------|
|                                               |                          | Î.                      | TITLE ES OF STATES                                                                                            |
| CREATE CAMPAIGN                               |                          |                         |                                                                                                    |
| Step 1: Model selection                       | Step 2: Device selection | Step 3: Firmware select | ion Step 4: Campaign details                                                                                  |
| Summary                                       |                          |                         |                                                                                                    |
| Model: ME910C1-SIM                            | Devices se               | lected: 500             | Firmware selected: 30.00.003                                                                                  |
|                                               | STEP 4 OF 4: CAN         | MPAIGN DETAILS          |                                                                                                    |
| 2 version 30.00.03                            |                          |                         | 7                                                                                                    |
| FOTA version 30.00.03                         |                          |                         |                                                                                                    |
| 3<br>4<br>5<br>Start now Schedule for later S | 6<br>tart later          |                         |                                                                                                    |
| Server initiated campaign •                   | 7 Terms and              | conditions              |                                                                                                    |
|                                               |                          |                         | nt with its device side application and that such will<br>is "no explicit and/or implied responsibilities are |
| Agree to terms and conditions                 | 5                        | 1                       | Cancel Back Create campaign                                                                                   |

- 4. To start the campaign immediately after you finish creating the campaign, Click Start now
- 5. To schedule the campaign, click Schedule for later
  - a. Click on the date selector to select a date
  - b. Click on the time selector to select a time

- 6. The **Start later** option allows you to complete creating the campaign without scheduling/starting the campaign. If selected, then the campaign will be created but not started or scheduled
- (optional)Click the Server initiated campaign drop-down and select a SMS mode to wakeup the device, if the device is in idle/sleep state. The wakeup is sent at the scheduled time to wakeup and start the upgrade.
  - a. LWM2M 1.0 Binary Sends a binary coded SMS.
  - b. Telit complex Sends a secure encrypted SMS.
- 8. Click the check box to agree to terms and conditions
- 9. Click Create campaign

## Campaigns

The Campaigns view provides overall progress of all campaigns in your organization, along with the current status and the date when each campaign is Scheduled or Started.

| F | IRMWA  | RE MANAGEMENT                               |          | HOME CRE  | ATE CAMPAIGN CAMPAIGNS |
|---|--------|---------------------------------------------|----------|-----------|------------------------|
| C | AMPAIG | NS                                          |          | Ens SHIMP | Noter Classes          |
|   |        |                                             |          |           |                        |
|   |        | Name                                        | Progress | Status    | Started/Scheduled      |
|   |        | FOTA101                                     |          | new       | Dec 10, 2018           |
|   |        | Thing Status                                |          | new       |                        |
|   |        | Get Location                                |          | new       |                        |
|   |        | PropertyCurrentTest                         |          | new       | Jun 29, 2018           |
|   |        | CayenneLPP - test3                          |          | paused    | Oct 17, 2018           |
|   |        | CayenneLPP - test2                          |          | complete  | d Jun 14, 2018         |
|   |        | CayenneLPP - Copied on 2018-06-14T07:37:43Z |          | complete  | d Jun 14, 2018         |
|   |        | CayenneLPP                                  |          | complete  | d Jun 14, 2018         |
|   |        | Campaign Tagging - 2                        |          | complete  | d Apr 16, 2018         |
|   |        | Result Object                               |          | cancelled | May 11, 2018           |
|   |        |                                             |          |           |                        |
|   |        |                                             |          |           |                        |

You will be able to perform the following actions in the Campaign screen:

- "Pausing/Resuming FOTA Campaign" on page 22
- "Deleting FOTA Campaign" on page 25
- "Exporting Campaigns list to a CSV file" on page 24

### Starting FOTA Campaigns

You will be able to start a single or a group of Campaigns from the "Campaigns" on the previous page screen. Do the following to start a single or group of campaigns:

- 1. On the FOTA app, Click CAMPAIGNS
- 2. Select the campaign(s) in the *new* state

The Campaign need to have at least one member to start

#### 3. Click START

| FI | RMWA       | RE MANAGEMENT                               |            |          | HOME CREATE     | CAMPAIGN CAMPAIGNS   |
|----|------------|---------------------------------------------|------------|----------|-----------------|----------------------|
| C  | AMPAIG     | NS                                          |            | 8        | ter san Balance | Modet - EL 3410 ESTO |
|    |            |                                             | 3<br>START |          | RESUME          | LETE EXPORT LIST     |
| -  |            | Name                                        |            | Progress | Status          | Started/Scheduled    |
|    | <b>∠</b> \ | FOTA101                                     |            |          | new             | Dec 10, 2018         |
|    |            | Thing Status                                |            |          | new             |                      |
|    |            | Get Location                                |            |          | new             |                      |
|    | ~          | PropertyCurrentTest                         |            |          | new             | Jun 29, 2018         |
|    |            | CayenneLPP - test3                          |            |          | paused          | Oct 17, 2018         |
|    |            | CayenneLPP - test2                          |            |          | completed       | Jun 14, 2018         |
|    |            | CayenneLPP - Copied on 2018-06-14T07:37:43Z | _          |          | completed       | Jun 14, 2018         |
|    |            | CayenneLPP                                  |            |          | completed       | Jun 14, 2018         |
|    |            | Campaign Tagging - 2                        |            |          | completed       | Apr 16, 2018         |
|    |            | Result Object                               |            |          | cancelled       | May 11, 2018         |
|    |            |                                             |            |          |                 |                      |
|    |            |                                             |            |          |                 |                      |

It is also possible to start a Campaign within an individual Campaign. To start a campaign from within an individual Campaign, do the following:

a. Open the Campaign that you want to start

| FIRMWA  | RE MANAGEMENT |       |          | HOME C | REATE CAMPA | IGN CAMPAIGNS      |
|---------|---------------|-------|----------|--------|-------------|--------------------|
| CAMPAIG | NS            |       | 18197    |        |             | Moderal 31. inep10 |
|         |               | START |          |        |             |                    |
|         | Name          |       | Progress | Sta    | tus Star    | ted/Scheduled      |
|         | FOTA101       |       |          | ne     | w [         | Dec 10, 2018       |
|         | Thing Status  |       |          | ne     | w           |                    |
|         | Get Location  |       |          | ne     | w           |                    |

#### b. Click START

| FIRMWARE MANAGEMENT           |                                                | HOME CREA                   | TE CAMPAIGN CAMPAIGNS                               |
|-------------------------------|------------------------------------------------|-----------------------------|-----------------------------------------------------|
| Campaigns / FOTA101           |                                                |                             | 10 <sup>00</sup> cl. <sup>3</sup> . c6 <sup>3</sup> |
| FOTA101                       |                                                |                             | NEW                                                 |
| FOTA101                       |                                                | START                       | PAUSE DELETE                                        |
| admin@telit.com<br>Created by | Jun 25, 2018, 1:05:12 PM<br>Created on         | Target firmware             |                                                     |
| admin@telit.com<br>Updated by | <b>Jun 28, 2018, 11:52:04 AM</b><br>Updated on | <b>2</b><br>Max in progress |                                                     |
| Ready: 21                     | In progress: 0                                 | Success: 0                  | Failure: 0                                          |
| DEVICES                       |                                                |                             | 21                                                  |
| IMEI                          | Status                                         | Error                       | Timestamp                                           |
| 89011704258000393847          | ready                                          |                             | June 28, 2018                                       |
| north_site                    | ready                                          |                             | June 28, 2018                                       |
|                               |                                                |                             |                                                     |

### Pausing/Resuming FOTA Campaign

To pause or resume a Campaign that is already started, do the following:

- 1. On the FOTA app, Click CAMPAIGNS
- 2. Do one of the following:
  - a. To pause a campaign,
    - i. Select the campaign(s) that is already started (in *running* state)
    - ii. click PAUSE

| FIRMWARE MANAGEMENT |             | HOME C             | REATE CAMPAIGN CAMPAIGNS |
|---------------------|-------------|--------------------|--------------------------|
|                     |             | State of the state | C STANKE TRANS           |
| CAMPAIGNS           |             |                    |                          |
|                     |             |                    |                          |
|                     | START RESUM | PAUSE              | DELETE EXPORT LIST       |
| Name                | Progress    | Status             | Started/Scheduled        |
| Update to 30.00.007 |             | running            | Tuesday, June 26, 2018   |
| Update to 30.00.003 |             | completed          | Monday, June 11, 2018    |
| Update to 30.00.006 |             | completed          | Tuesday, May 22, 2018    |

- b. To resume a campaign,
  - i. Select the campaign(s) that is paused (in *paused* state)
  - ii. Click **RESUME**

| FIRMW   | ARE MANAGEMENT                                  |                | HOME   | CREATE CAMPAIGN CAMPAIGNS |
|---------|-------------------------------------------------|----------------|--------|---------------------------|
|         |                                                 |                |        | Constant and Constant     |
| CAMPAIC | GNS                                             |                |        |                           |
|         |                                                 | STAF ii RESUME | PAUSE  | DELETE EXPORT LIST        |
|         | Name                                            | Progress       | Status | Started/Scheduled         |
|         | Publish battery property to all things 20180625 |                | new    |                           |
| i Z     | Publish battery property to all things 20180613 |                | paused | Wednesday, June 13, 2018  |

It is only possible to delete Campaigns in **new** or **completed** state. It is not possible to delete campaigns in running or paused state.

### **Related topics**

- "Creating FOTA Campaign" on page 13
- "Deleting FOTA Campaign" on page 25

### Exporting Campaigns list to a CSV file

To export the list of Campaigns to a CSV file, do the following:

#### 1. On the FOTA app, Click CAMPAIGNS

| FIRMWA  | ARE MANAGEMENT                              |          | HOME CREATE | CAMPAIGN CAMPAIGNS |
|---------|---------------------------------------------|----------|-------------|--------------------|
| CAMPAIG | NS                                          |          |             | ellen et antesio   |
|         | Select ALL                                  |          |             | ELETE EXPORT LIST  |
| -       | Name                                        | Progress | Status      | Started/Scheduled  |
|         | FOTA101                                     |          | new         | Dec 10, 2018       |
|         | Thing Status                                |          | new         |                    |
|         | Get Location                                |          | new         |                    |
|         | PropertyCurrentTest                         |          | new         | Jun 29, 2018       |
|         | CayenneLPP - test3                          |          | paused      | Oct 17, 2018       |
|         | CayenneLPP - test2                          |          | completed   | Jun 14, 2018       |
|         | CayenneLPP - Copied on 2018-06-14T07:37:43Z |          | completed   | Jun 14, 2018       |
|         | CayenneLPP                                  |          | completed   | Jun 14, 2018       |
|         | Campaign Tagging - 2                        |          | completed   | Apr 16, 2018       |
|         | Result Object                               |          | cancelled   | May 11, 2018       |
|         |                                             |          |             |                    |
|         |                                             |          |             |                    |

2. Select the campaigns you want to Export. It is possible to select all Campaigns

#### 3. Click EXPORT LIST

The campaign list is saved as a *csv* file

### **Deleting FOTA Campaign**

To delete a Campaign, do the following:

- 1. On the FOTA app, Click CAMPAIGNS
- 2. Select the campaigns you want to delete

| FIRMWARE MANAGEMENT | HOME CREATE CAMPAIGN CAMPAIGNS        |
|---------------------|---------------------------------------|
|                     |                                       |
| CAMPAIGNS           |                                       |
|                     | START RESUME PAUSE DELETE EXPORT LIST |
| Name                | Progress Status Started/Sch           |
| Firmware 1.0        | new                                   |
| Firmware 1.1        | new                                   |
| Firmware 1.2        | new                                   |
| Firmware 2.0        | new                                   |

3. Click the **DELETE** button to delete the selected campaigns

It is only possible to delete Campaigns in **new** or **completed** state. It is not possible to delete campaigns in running or paused state.

#### **Related topics**

- "Creating FOTA Campaign" on page 13
- "FOTA" on page 12